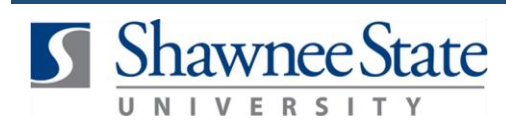

## **Procurement: Create a Duplicate Requisition**

*For employees needing to duplicate a requisition* 

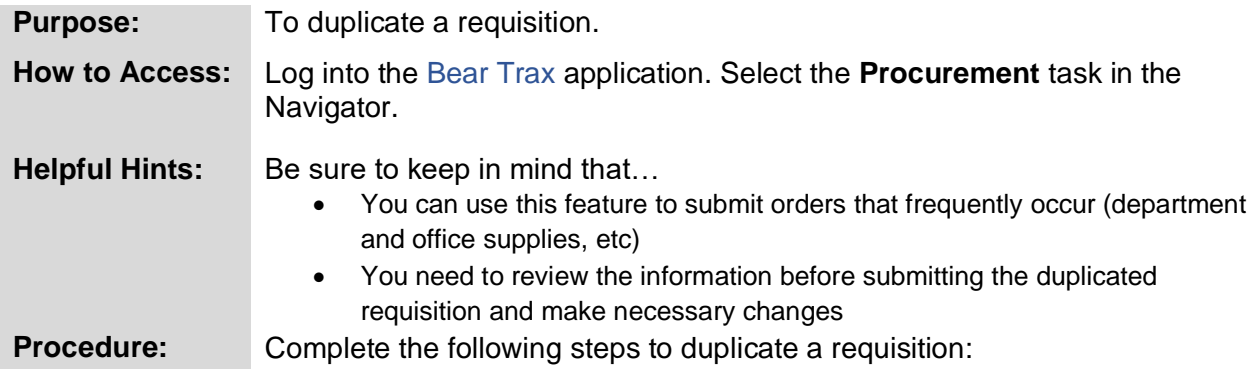

**1.** Click on the **Purchase Requisitions** icon.

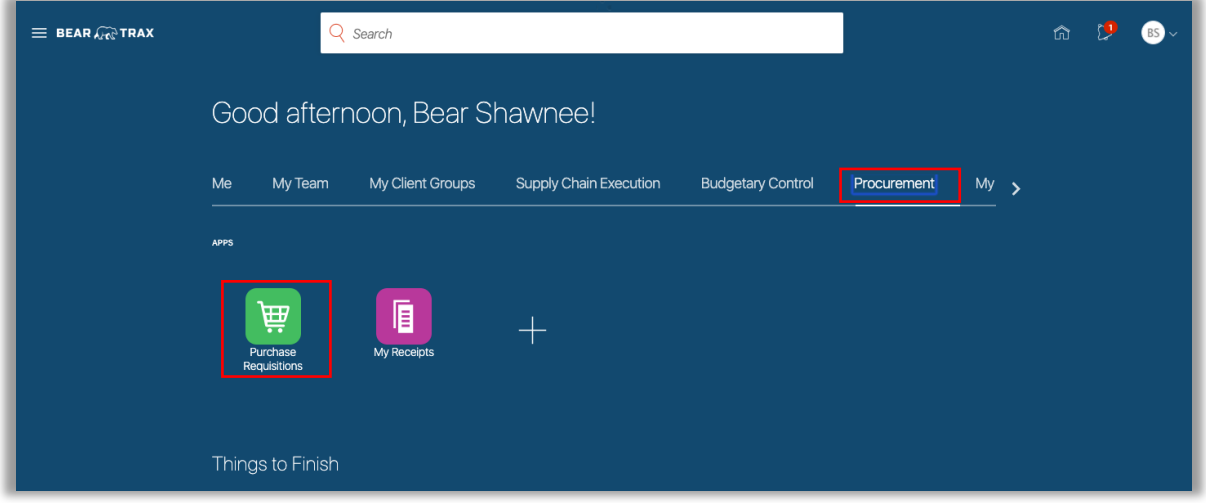

**2.** Click the **Tasks** icon and select **Manage Requisitions** in the upper right hand corner.

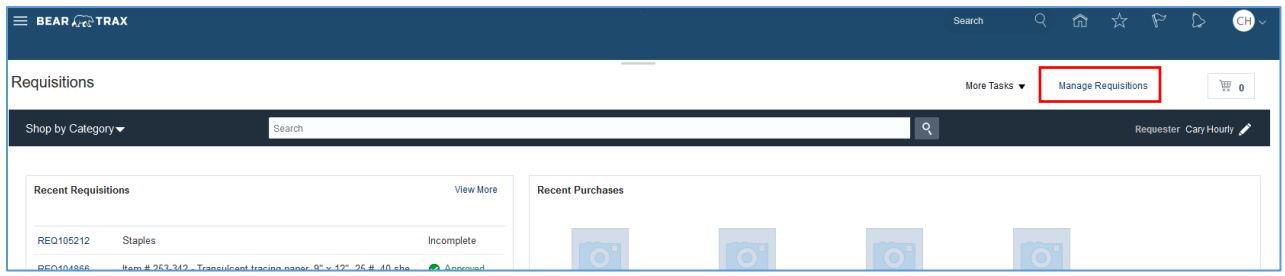

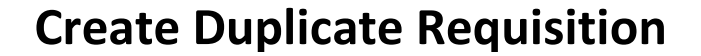

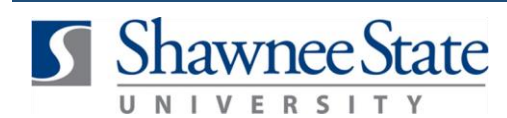

**3.** Use the **Search** fields to find a specific requisition and select from **Search Results** OR select a requisition from **My Requisitions** by highlighting the **Requisition** line.

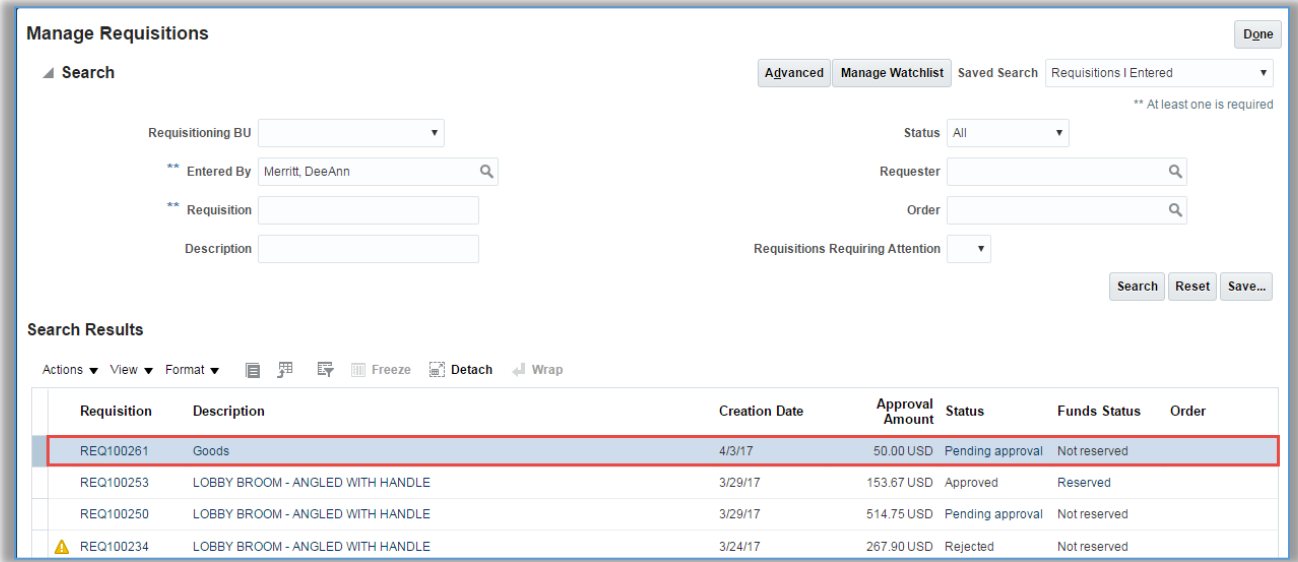

**4.** Click on the **Actions** drop-down menu and select **Duplicate**.

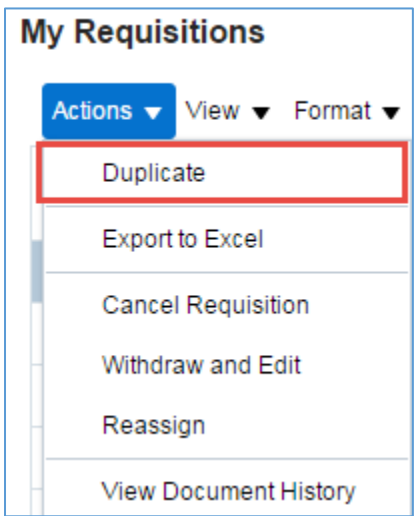

**5.** Make any necessary changes or updates to the requisition, then click **Submit**.

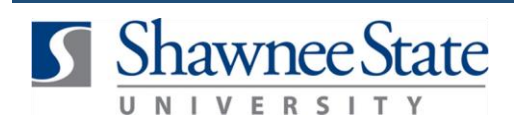

## **Create Duplicate Requisition**

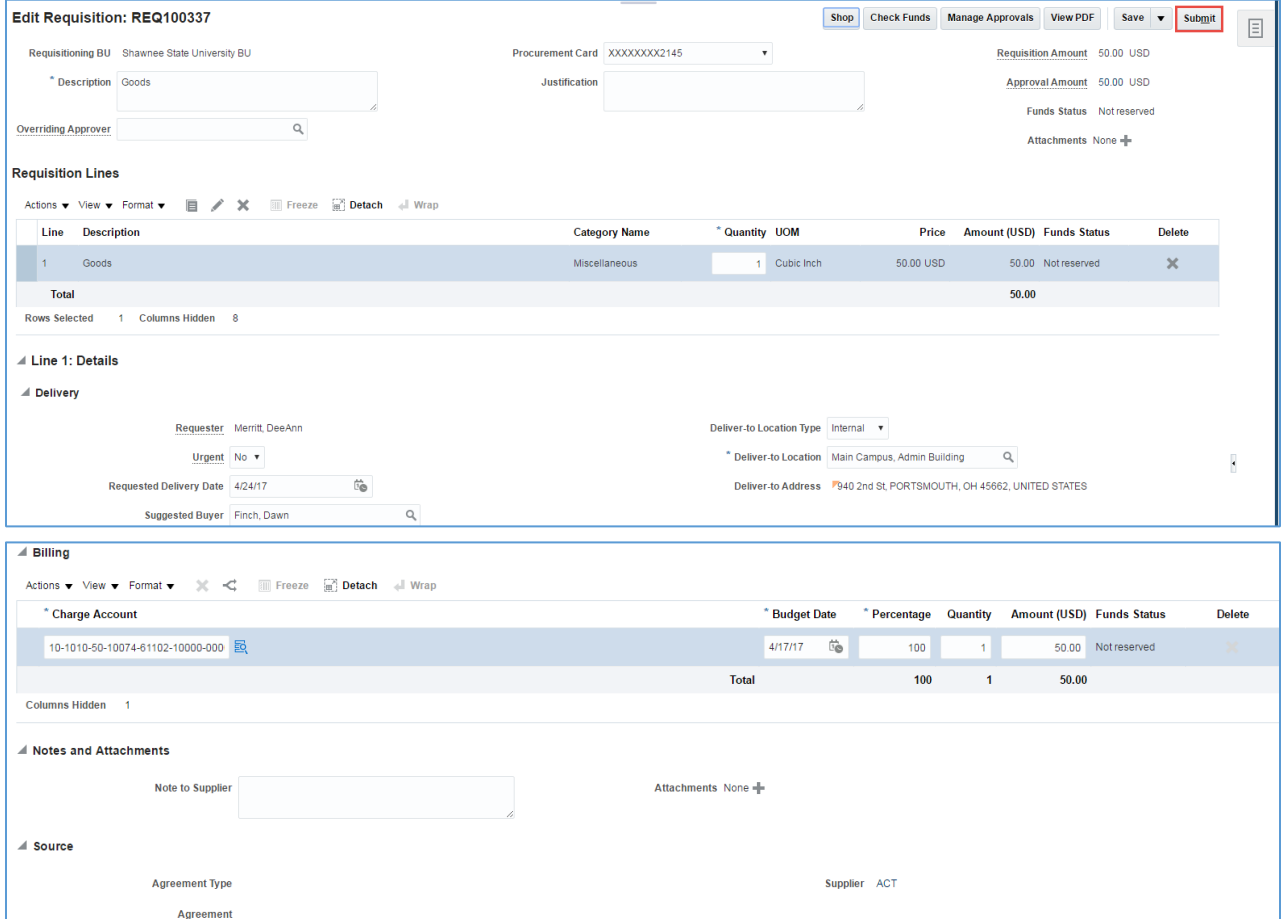

**6.** A confirmation message will appear. Click **OK**.

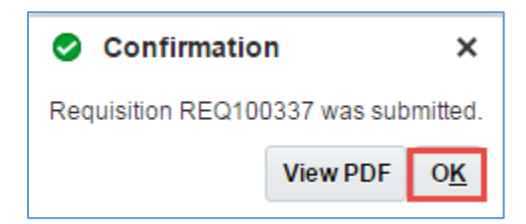

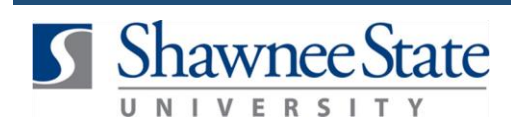

The requisition item will appear under **My Requisitions** with the status of **Pending approval.**

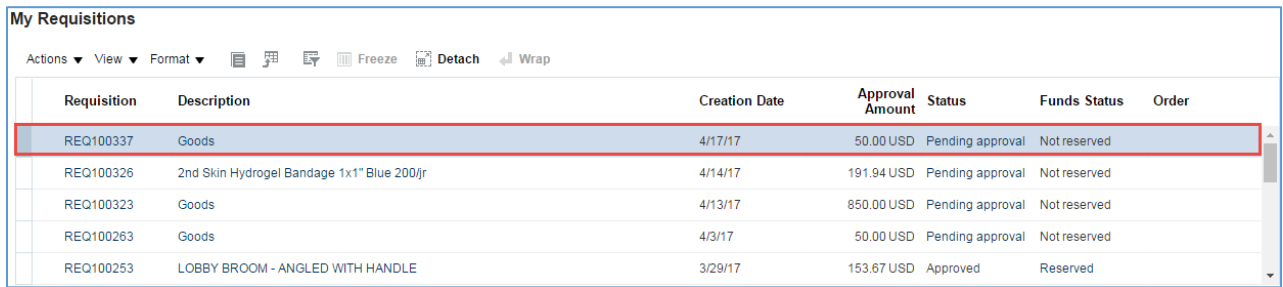

## **Final Notes**

By following these steps, you have successfully duplicated a requisition, made necessary changes, and submitted it for approval.